#### $\pm 1$  [  $\pm 1$  ]  $\pm \pm$ **CISCO** Cisco Collaboration Endpoint Software

#### Getting Started Guide

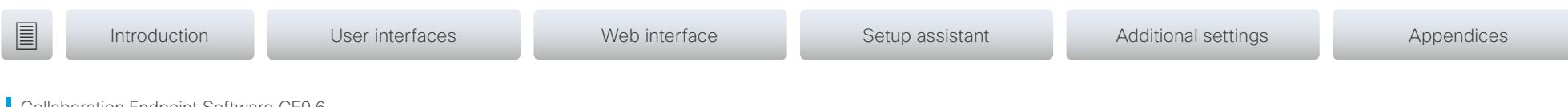

Collaboration Endpoint Software CE9.6 JANUARY 2019

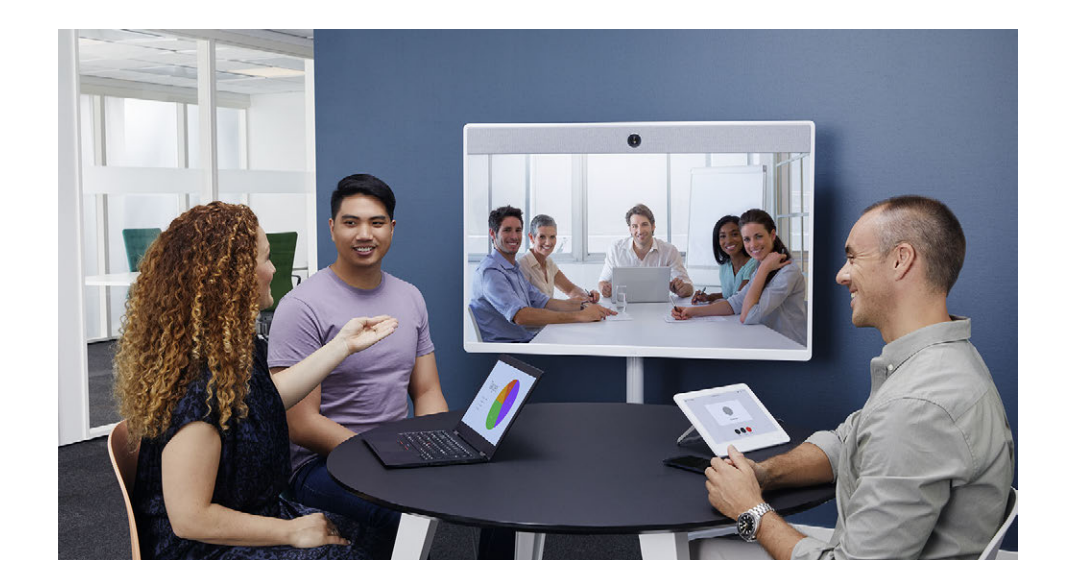

# Getting Started Guide

For DX, MX, SX, and Room Series

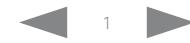

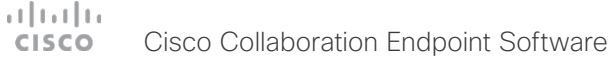

# Thank you for choosing Cisco! **Introduction** User interfaces Web interface Setup assistant Additional settings Appendices

Your Cisco product has been designed to give you many years of safe, reliable operation.

This part of the product documentation is aimed at administrators working with the setup of the Cisco TelePresence products running Collaboration Endpoint software.

Our main objective is to address your goals and needs. Please let us know how well we succeeded!

Please visit the Cisco web site regularly for updated versions of this guide.

The user documentation can be found on [https://www.cisco.com/go/telepresence/docs](http://www.cisco.com/go/telepresence/docs).

#### How to use this guide

The top menu bar and the entries in the Table of contents are hyperlinks. You can click them to go to the topic.

### Table of contents

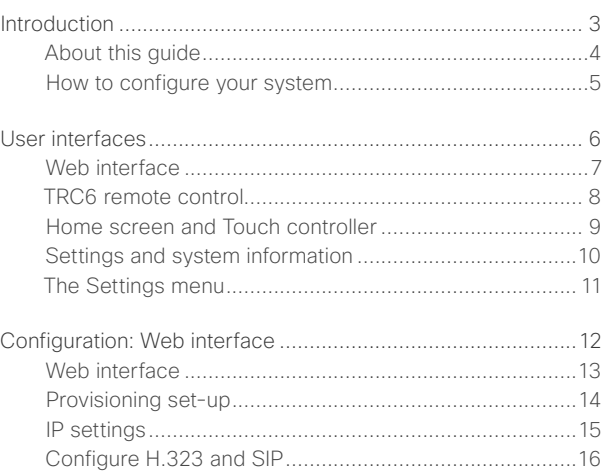

[Date, time and location....................................................17](#page-16-0) [Passphrase......................................................................18](#page-17-0)

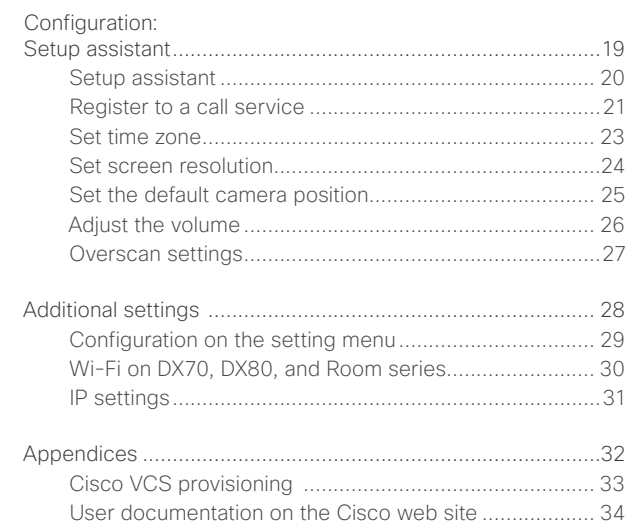

#### <span id="page-2-0"></span> $\pm 1$  ] is  $\pm 1$  ] is . Cisco Collaboration Endpoint Software **CISCO**

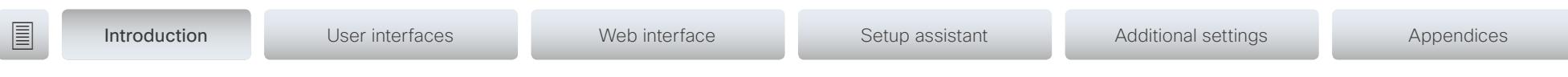

# Chapter 1 Introduction

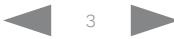

<span id="page-3-0"></span>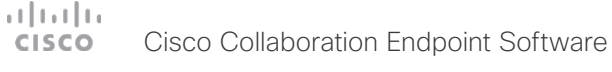

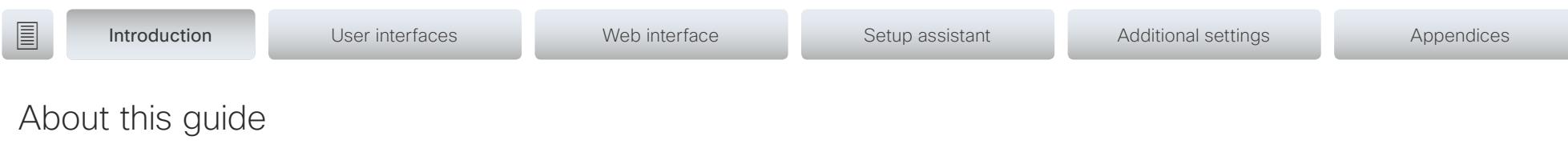

This document goes through the basic configuration of your video conference system.

You can find the information about system assembly and installation in the Installation guide for your product.

Cisco TelePresence endpoints covered in this guide

DX Series:

- DX70
- DX80

#### MX Series:

- MX200 G2
- MX300 G2
- MX700
- MX800

SX Series:

- SX10 Quick Set
- SX20 Quick Set
- SX80 Codec

Room Series:

- Room Kit
- Room Kit Mini
- Room Kit Plus with Codec Plus
- Room Kit Pro with Codec Pro
- Room 55 and 55 Dual
- Room 70 and 70 G2

NOTE: This guide doesn't cover information on Cisco Webex registered devices. For more information on Cisco Webex registered room and desk devices, visit:

<https://collaborationhelp.cisco.com>

#### User documentation

You can download the user documentation from the Cisco web site, go to:

[https://www.cisco.com/go/telepresence/docs](http://www.cisco.com/go/telepresence/docs)

Read how to find additional documentation in the [User documentation on the Cisco web site](#page-33-1) appendix.

#### **Software**

You can download the software for your product from the Cisco web site, go to: <https://www.cisco.com/cisco/software/navigator.html>

#### Cisco contact

On our web site you can find an overview of the worldwide Cisco contacts.

Go to: <https://www.cisco.com/web/siteassets/contacts>

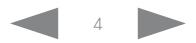

<span id="page-4-0"></span>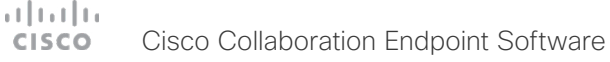

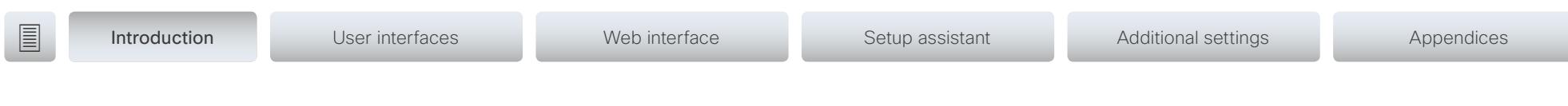

### How to configure your system

#### Use a provisioning system, or configure each video system individually

Provisioning allows video conferencing network administrators to manage many video systems simultaneously. In general, you only have to put in the credentials of the provisioning server to each video system; the rest of the configuration is done automatically.

Without a provisioning system, you must configure each video system individually. To be able to make calls, you must set the IP address, if not provided by the network, and SIP/H.323 parameters. You should also set the correct time and date.

Basic configuration with or without a provisioning system is described in this guide.

#### User interfaces

The principal operating device for your Cisco TelePresence video conference system is either a remote control or a Touch controller. The remote control is only available for the SX10 and SX20.

You can configure your system through its web interface, if the system is already connected to a network and you know the IP address. A limited set of configurations is also available on the Touch controller and the on-screen menu.

We describe the web interface, the on-screen setup assistant and the Touch controller in the following chapter.

#### Passphrase

Initially, no passphrase is set for the default *admin* user. It is mandatory to set a passphrase for any user with ADMIN rights in order to restrict access to system configuration. This includes the default admin user.

You can read more about how to set the passphrase in the section ["Passphrase" on page 18](#page-17-1).

#### Wi-Fi on DX70, DX80, and Room series

You can use Wi-Fi to connect your DX70, DX80, or Room series device. You can setup the connection either during the initital setup, or from the settings menu at a later point.

You can read more about how to set the connection in the section ["Wi-Fi on DX70, DX80, and Room series" on page 30.](#page-29-1)

#### <span id="page-5-0"></span> $\pm 1$  ] is  $\pm 1$  ] is . Cisco Collaboration Endpoint Software **CISCO**

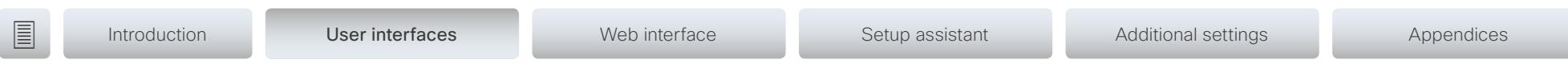

## Chapter 2 User interfaces

D15318.12 Video Systems Getting Started Guide CE9.6, JANUARY 2019. 6 Copyright © 2019 Cisco Systems, Inc. All rights reserved.

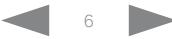

<span id="page-6-0"></span>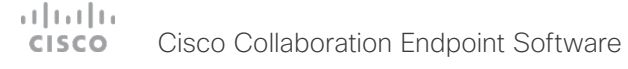

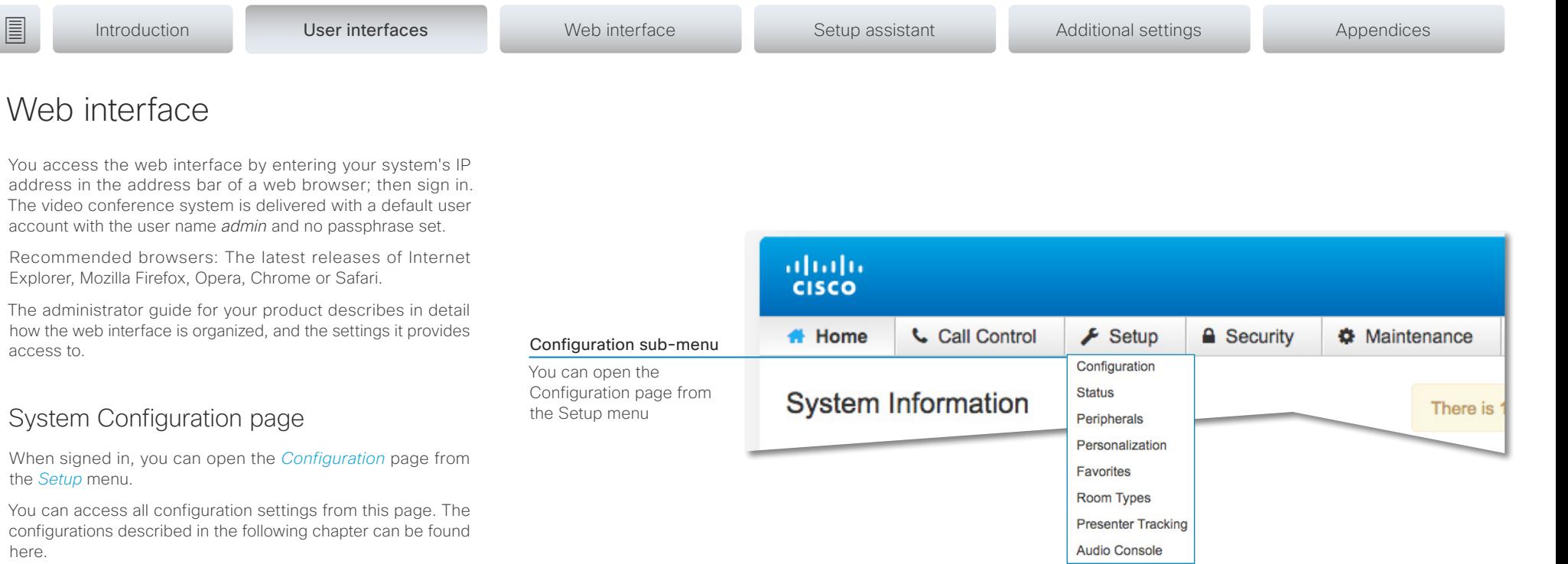

To control the settings on your system, view the *Status* section. You can find it under the *Setup* menu.

access to.

here.

Read how to configure the system on the web interface on [page 13.](#page-12-1)

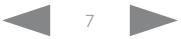

#### <span id="page-7-0"></span>وبالمبايد Cisco Collaboration Endpoint Software **CISCO**

<span id="page-7-1"></span>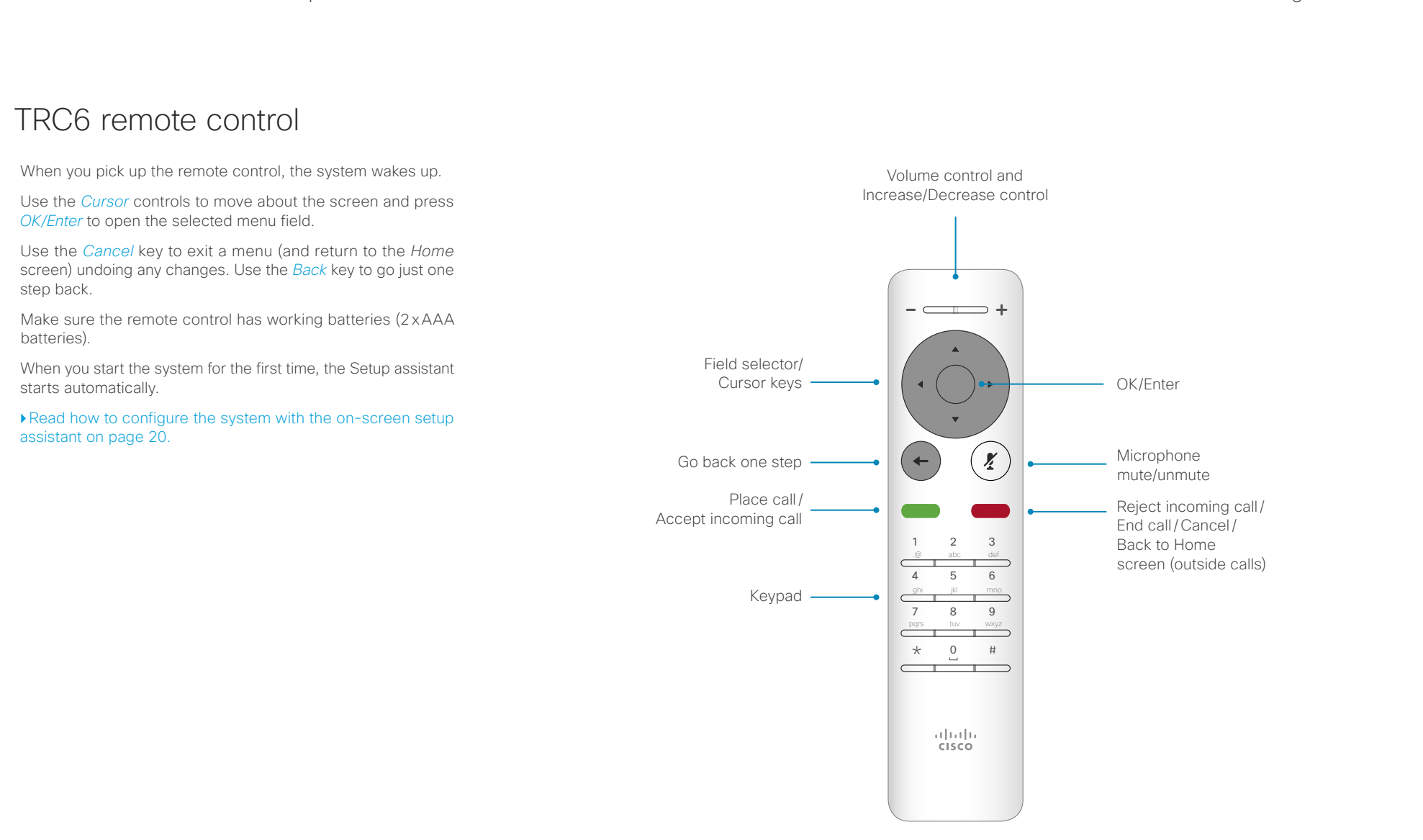

#### <span id="page-8-0"></span>altala. Cisco Collaboration Endpoint Software **CISCO**

<span id="page-8-1"></span>controller

starts automatically.

control.

your system.

[assistant on page 20.](#page-19-1)

#### Getting Started Guide **Introduction** User interfaces Web interface Setup assistant Additional settings Appendices Home screen and Touch Here you can find: • Do not disturb • Forward calls • Settings menu Control the camera When you start the system for the first time, the Setup assistant • Standby Help desk and adjust self view The home screen contains the same menu's and activities on the Touch controller, on the DX70 and DX80 integrated touch screen, and on the on-screen display when you use a remote  $\Xi$  $1.15:40$ Name >  $\widehat{\circ}$  $\gamma$ The Touch controller, and its use, is described in full detail in the user guide for your video conference system. Not all settings are available on all products; therefore the touch buttons shown below may or may not be present on Make calls from Share content  $\Box$  $\Box$ your directory or ▶ Read how to configure the system with the on-screen setup call history, or by Call Share using the dial pad  $\sqrt{20}$ Messages Lights & Blinds Mute your microphone Entry point for Adjust volume in-room controls, Call your voice mail if available

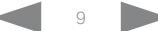

<span id="page-9-0"></span>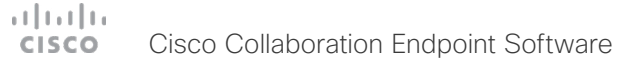

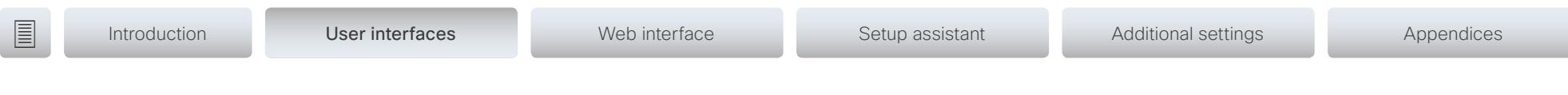

## Settings and system information

To access the settings menu, and to find device information, navigate to upper left corner of the screen. Then go to *Settings*.

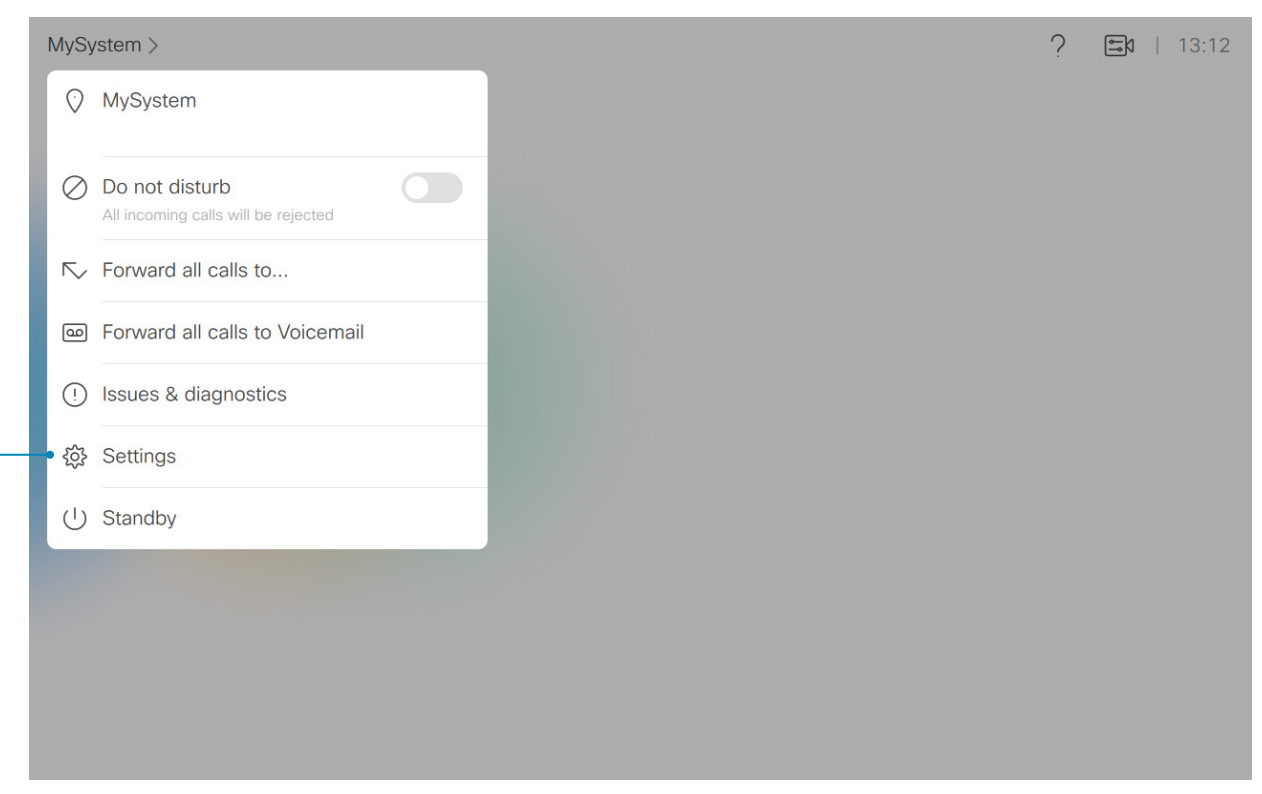

<span id="page-10-0"></span>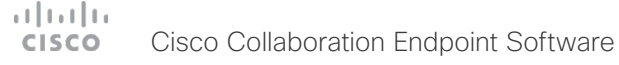

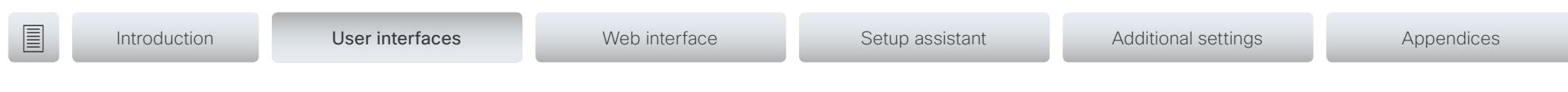

## The Settings menu

Not all settings are available on all products; therefore the menu items shown to the right may or may not be present on your system.

Some of these settings are locked and you can access them by entering your admin user name and passphrase.

#### Settings menu

After the initial set up, you can revisit the configurations and more in the *Settings* menu:

- About this device: Shows the basic system information.
- *Issues & logging:*
	- *Sound check:*Check that the device can recieve ultrasound.
	- *Microphone check:* Check that the microphone is working. If you are using an external microphone, use this test to adjust its location.
	- *Touch panel network information:* Check the current network information for the Touch 10 controller.
- *Extended logging:* Enable and disable extended logging for diagnostics purposes.
- *Screen adjustment*: Adjust display and system settings for the correct rendering of video and graphics.\*
- *Presentation*: Test presenting content from your laptop using an HDMI or VGA cable.
- *Bluetooth*: Connect to a Bluetooth headset.
- *Ringtone and volume*: Set the default volume level and select a ringtone.
- *Network connection*: Change the IPv4 settings, if those have not been configured by autoprovisioning or the network. VLAN settings are also available.
- *Network setup*: Change the IPv4 settings, if those have not been configured by autoprovisioning or the network. VLAN and Wifi settings are also available.\*\*

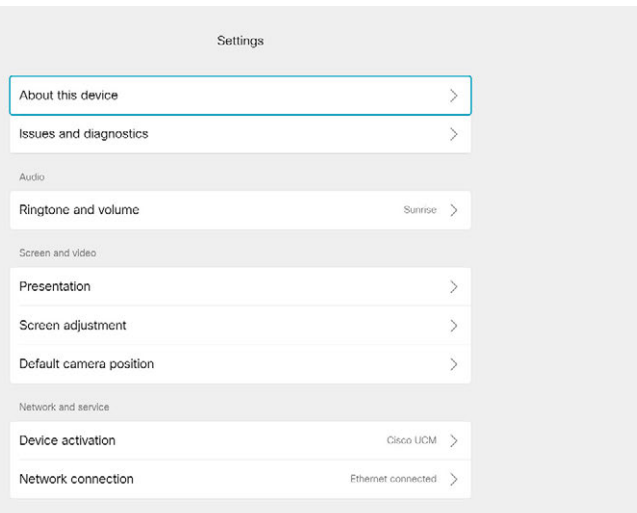

- *Device activation*: Change provisioning settings, if those have not been configured by autoprovisioning.
- *Default camera position*: Set the default camera position for future calls.
- *Pair against another system*: Pair a remotely paired Touch 10 controller to another system.
- *Restart:* Restart the device.
- *Factory settings*: Reset your video system to its factory settings. By doing this, you will lose your current registration. You cannot undo a factory reset.

\*For SX10, SX20, Room Kit, Room Kit Plus, and Room Kit Pro only.

\*\*For DX70, DX80, and Room series only.

#### <span id="page-11-0"></span> $\pm 1$  [  $\pm 1$  ]  $\pm \pm$ Cisco Collaboration Endpoint Software **CISCO**

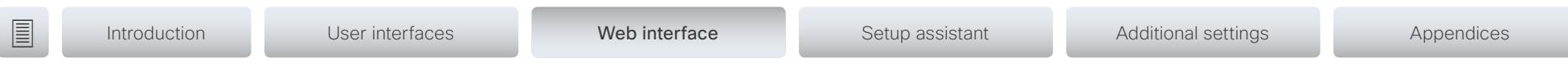

Chapter 3 Configuration: Web interface

<span id="page-12-0"></span>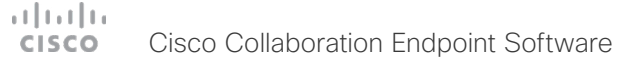

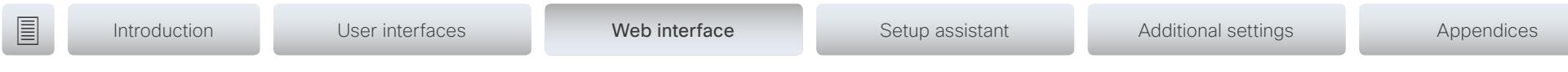

## <span id="page-12-1"></span>Web interface

You have to use the Touch controller or the remote control for the configurations, until you know your system's IP address.

The configurations described in this chapter can also be found on the Touch controller under Administrator settings. You must enter the administrator passphrase to access that page.

#### Find the IP address

If you have a Touch controller, tap the device name in the upper left corner and tap *Settings*. You can find the IPv4 address and/ or IPv6 address in the *About this devices* section.

If you have a TRC6 remote control, navigate to the upper left corner on the home screen and further to *Settings* and *About this device*.

#### Sign in to the web interface

- 1. Open a web browser and enter the system's IP address in the address bar.
- 2. Enter your user name and passphrase and click *Sign In*.

The default user name is *admin* with no passphrase set.

If you are not able to connect to the system:

- Make sure the system and computer are connected to the same network.
- Make sure the system is switched on.

If the system has just been switched on, wait a few minutes to allow the system to start up.

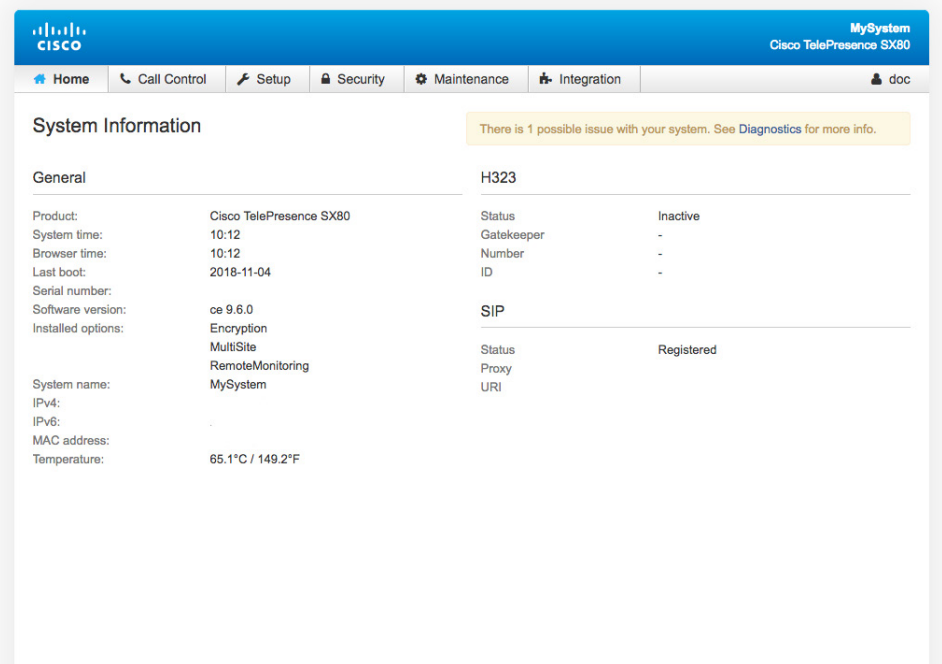

<span id="page-13-0"></span>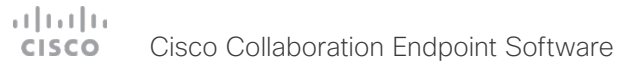

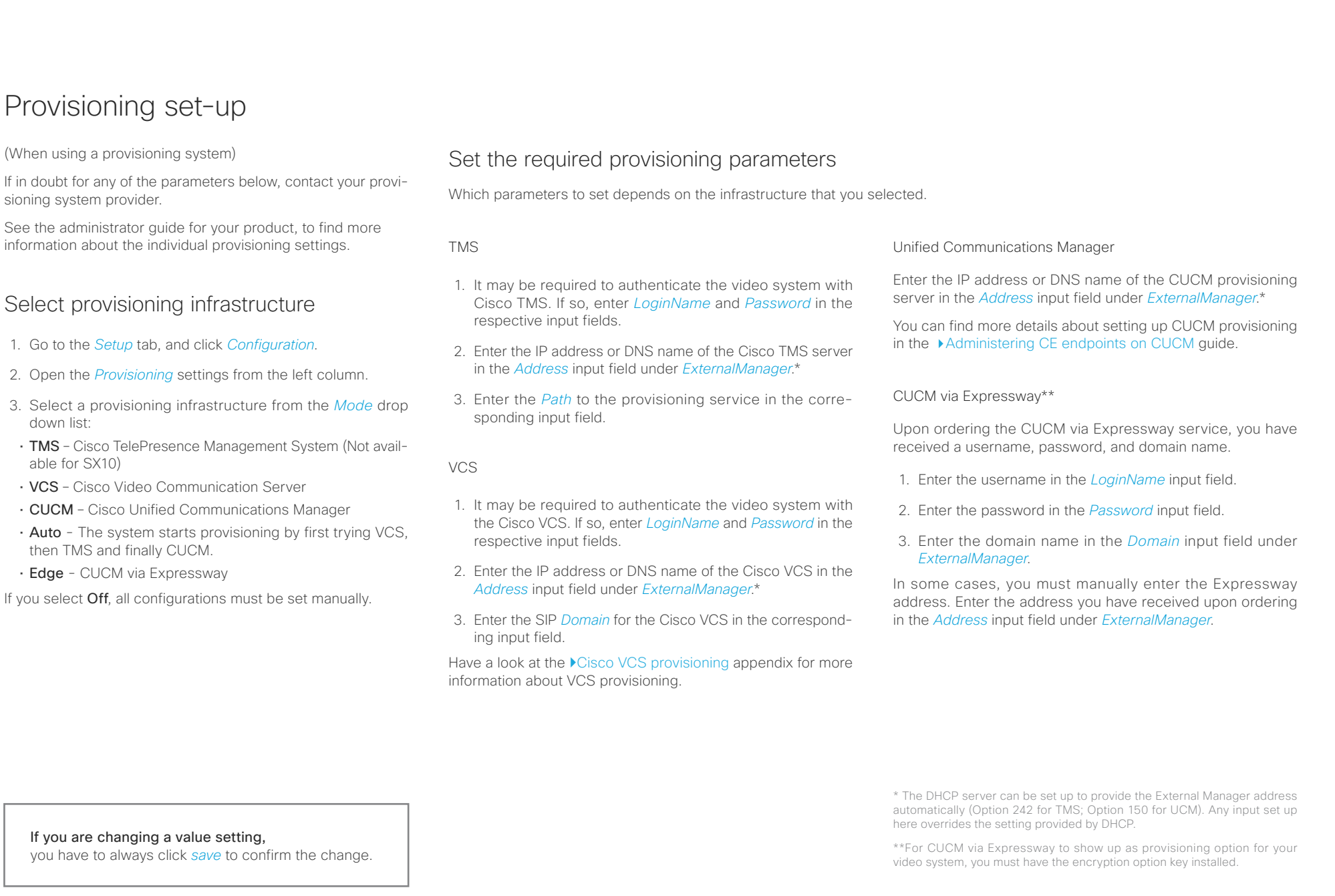

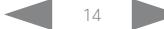

#### <span id="page-14-0"></span>عيانينا ب Cisco Collaboration Endpoint Software **CISCO**

#### Getting Started Guide

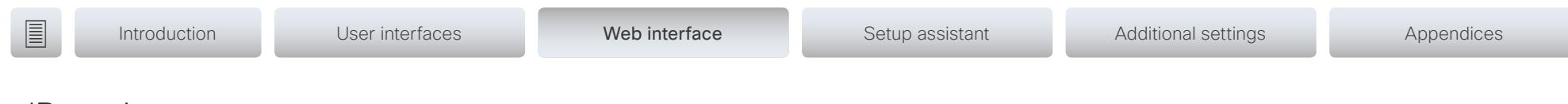

## IP settings

#### (When not set by a provisioning system)

Your video conference system supports IP version 4 (IPv4), IP version 6 (IPv6) and Dual, which is the default setting. In all three cases, the IP parameters can be assigned automatically by the network, or you can set everything manually. When set to Dual, the network interface can operate on both IP versions, and have both an IPv4 and an IPv6 address.

If you wish to set the parameters manually, contact your network administrator to obtain the required parameters.

If you choose to set the IP settings manually while using the Dual mode, you have to set both the IPv4 and the IPv6 settings. Start from step 2 in the instructions.

If your system is provisioned automatically, these IP settings may be overridden by the provisioning system.

If an IPv4 or IPv6 address is already assigned to the system, you can find it on the System Information page. Go to the *Setup* tab and choose *Status* and *Network*.

NOTE: It is not recommended to manually change the IP address using the web interface, or a remotely paired Touch controller.

#### To set or change the IPv4 settings

Go to the *Setup* tab and click *Configuration*.

#### 1. Choose IP version

Click the *Network* settings in the left sidebar. Choose IPv4 from the *IPStack* drop down list.

#### 2. Choose automatic or manual IP assignment

Scroll down the page to the *IPv4* section and choose DHCP from the *Assignment* drop down list, if you want automatic IP assignment; or Static, if you wish to set the IP address manually.

#### 3. If you wish to set IP Assignment manually

In the *IPv4* section, enter the *Address*, *Gateway* and *SubnetMask* in the corresponding input fields.

Scroll up to the *DNS* section and enter the DNS server address in the *Server 1 Address* input field.

#### To set or change the IPv6 settings

Go to the *Setup* tab and click *Configuration*.

#### 1. Choose IP version

Click the *Network* settings in the left sidebar. Choose IPv6 from the *IPStack* drop down list.

#### 2. Choose automatic or manual IP assignment

Scroll down the page to the *IPv6* section and choose DHCPv6, Autoconf or Static from the *Assignment* drop down list according to your network requirements.\*

#### 3. If IP Assignment is Static: Set the IP addresses

Enter the system IP address in the *Address* input field. Optional: Enter the gateway address in the *Gateway* input field.

#### 4. If IP Assignment is Static or Autoconf: DHCPOptions

Choose On or Off from the *DHCPOptions* drop down list according to your network requirements.\*\*

#### 5. If DHCPOptions is Off: Configure DNS and NTP

Scroll up to the *DNS* section, and enter the DNS server address in the *Server 1 Address* input field.

Open the *NetworkServices* settings from the left sidebar, and scroll down to the *NTP* section. Enter the NTP server address in the *Server 1 Address* input field. Set *Mode* to *Auto*.

If you are changing a value setting,

you have to always click *save* to confirm the change.

\* IP Assignment:

*DHCPv6*: All IPv6 addresses, including options like the DNS and NTP server addresses, are obtained automatically from a DHCPv6 server. *Autoconf*: The system and gateway IP addresses will be assigned automatically. The options, e.g. NTP and DNS server addresses, must be set/assigned according to the DHCP Options setting. \*\* *Static*: The system and gateway IP addresses must be configured manually. The options, e.g. NTP and DNS server addresses, must be set/ assigned according to the DHCP Options setting. \*\*

\*\* DHCP Options:

*On*: The IP parameters, like the DNS and NTP server addresses, will be obtained automatically from a DHCPv6 server.

*Off*: The IP parameters, like the DNS and NTP server addresses, must be set manually.

<span id="page-15-0"></span>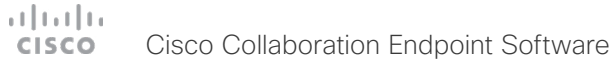

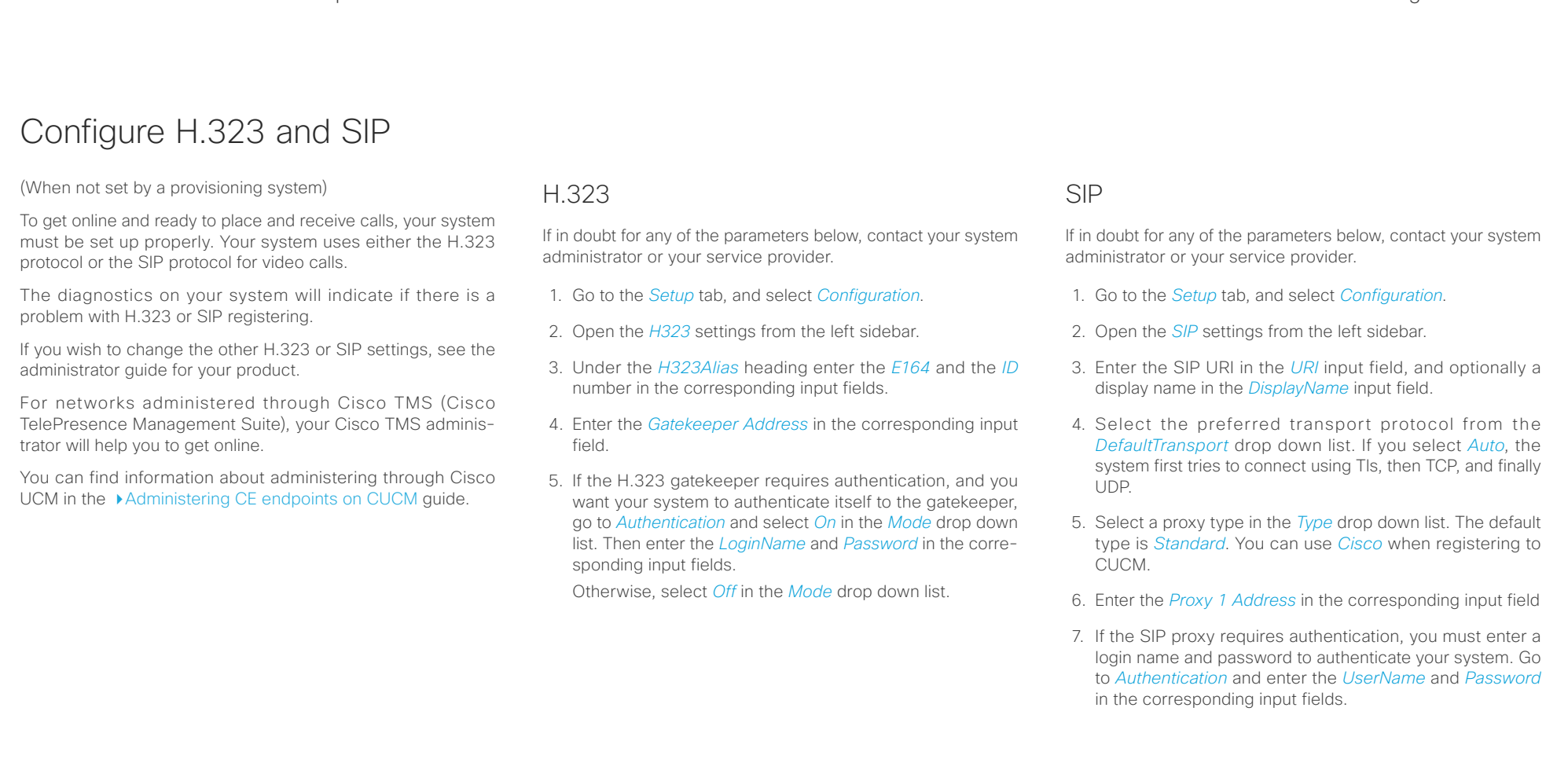

If you are changing a value setting, you have to always click *save* to confirm the change.

<span id="page-16-0"></span>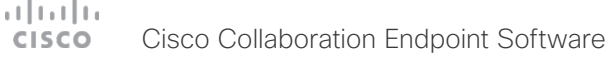

# Date, time and location **Introduction** User interfaces Web interface Setup assistant Additional settings Appendices

(When not set by a provisioning system)

We recommend you check that the date and time settings are correct when you set up your video conference system. The system uses this information for example to time stamp messages transmitted to gatekeepers and other network elements.

If your system is provisioned automatically, these settings may be overridden by the provisioning system.

- 1. Go to *Setup* tab and select *Configuration*. Open the *Time*  settings from the left column.
- 2. Select your preferred date format, time format, and the time zone from the corresponding drop down lists.
- 3. Open the *NetworkServices* settings from the left side bar.
- 4. Under the *NTP* section select *Auto*, *Manual* or *Off* in the *Mode* drop down list.\*
	- a. If you select *Manual,* enter the NTP server address in the *Address* input field.
	- b. If you select *Off*, you have to enter the time and date manually using either the Touch controller ( *Settings > Administrator > Date, Time & Location*) or on the command line interface (xCommand Time DateTime Set) .
- 5. To verify the time settings, go to *Setup* and click *Status*. Open *Time* status from the left side bar.

If you are changing a value setting,

you have to always click *save* to confirm the change.

\* NTP mode: *Auto*: The time is regularly updated using an NTP server. The NTP server address is automatically obtained from the network (DHCP). *Manual*: The time is regularly updated using an NTP server. You must manually enter the NTP server address. *Off*: You must set the time manually. The time is not updated automatically.

#### <span id="page-17-0"></span>ad tad ta Cisco Collaboration Endpoint Software **CISCO**

## <span id="page-17-1"></span>Passphrase

You need a user name and a passphrase to sign in to the web and command line interfaces of your system. You also need the system passphrase to access the administrator and advanced settings on the Touch controller.

The video conference system is delivered with a default user account with the user name admin and no passphrase set. This user has full access rights to the system.

NOTE: Initially, no passphrase is set for the default admin user. It is mandatory to set a passphrase for any user with ADMIN rights in order to restrict access to system configuration. This includes the default admin user.

A warning, saying that the system passphrase is not set, is shown on screen until you set a passphrase.

Make sure to keep a copy of the passphrase in a safe place. You have to factory reset the unit, if you have forgotten the passphrase.

#### Set the system/codec passphrase

NOTE: We strongly recommend that you set a passphrase for the admin user to restrict access to system configuration.

- 1. Click your user name in the upper right corner, and select *Change Passphrase*.
- 2. Enter the *Current passphrase*, the new *Passphrase*, and repeat the new passphrase in the corresponding input fields.

The passphrase format is a string with 0–64 characters.

If a passphrase is not currently set, use a blank space for *Current passphrase*.

3. Click *Change passphrase*.

#### <span id="page-18-0"></span> $\pm 1$  [  $\pm 1$  ]  $\pm \pm$ **CISCO** Cisco Collaboration Endpoint Software

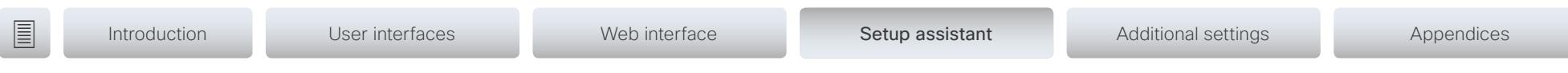

Chapter 4 Configuration: Setup assistant

<span id="page-19-0"></span>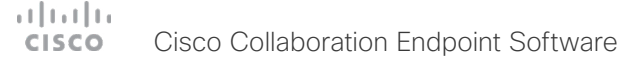

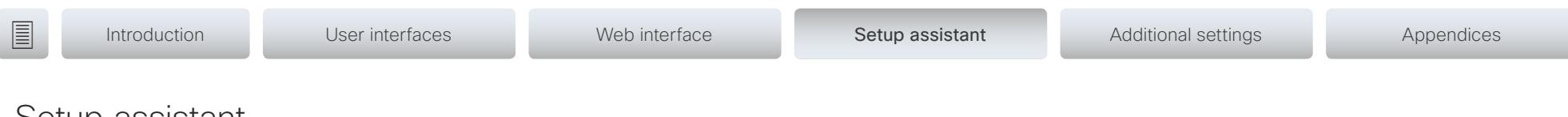

## <span id="page-19-1"></span>Setup assistant

When you start the system for the first time, the setup assistant starts automatically. Navigate through the setup with either a remote control or from the touch screen.

To be able to make calls your system needs an IP address and it needs to be registered to a service. If your system is automatically provisioned, the IP and call service settings are automatically configured.

If your device supports Wi-Fi, you see an option to connect to a network during the first time setup. On how to set up the connection, see ["Wi-Fi on DX70, DX80, and Room series" on](#page-29-1)  [page 30](#page-29-1).

NOTE: This guide doesn't cover information on Cisco Webex registered devices. For more information on Cisco Webex room and desk devices, visit:

<https://collaborationhelp.cisco.com>

#### Access the settings after initial setup

Select the device name in the upper left corner on the home screen and navigate to *Settings*. Select the setting you wish to change.

#### No image on external screen

If the menu doesn't show up on the screen, make sure that:

- The screen is connected and has been switched on.
- The correct input is selected on the screen.
- The remote control has batteries installed.
- The system is switched on.

If the system has just been switched on, wait a few minutes to allow the system to start up.

If you still can't see the on-screen menu, make sure the monitor cable is connected to the video output connector. If in doubt, see the installation guide for your product.

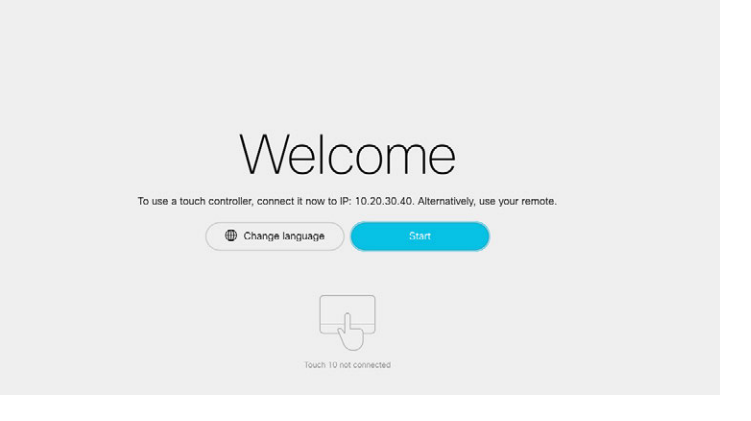

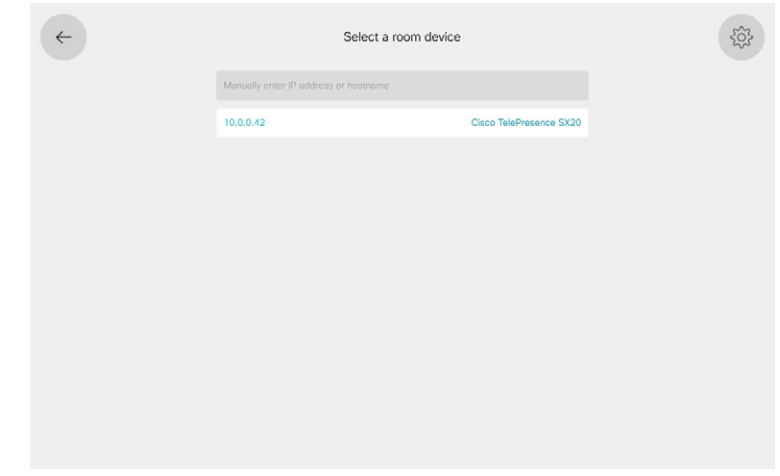

If you have a Touch 10 controller that is not directly connected to a device, you get the option to pair to a device when you start setting it up.

<span id="page-20-0"></span>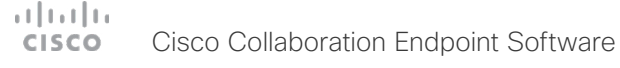

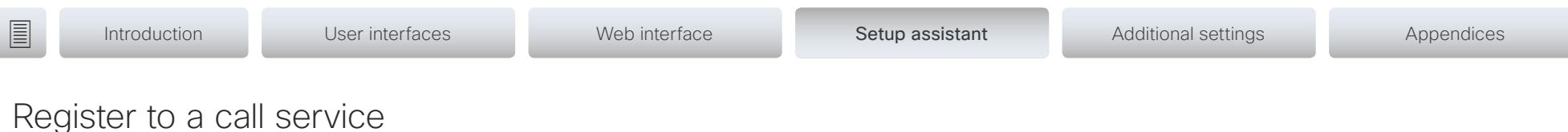

(When using a provisioning system)

If your system is automatically provisioned, the IP and provisioning settings are automatically configured and the setup assistant skips these steps.

#### Choose provisioning infrastructure

Choose one of the following supported on-premise provisioning systems:

- Cisco UCM (Cisco Unified Communications Manager)
- Cisco UCM via Expressway
- VCS (Video Communication Server)

If you choose advanced setup, the device skips registration to a call service, and you must register the system from the system's web interface. The advanced setup option is only visible in the setup assistant.

If you wish to revisit these settings after the initial setup, go to the device name on the home screen, and select *Settings > Device activation*. Select *Change service*.

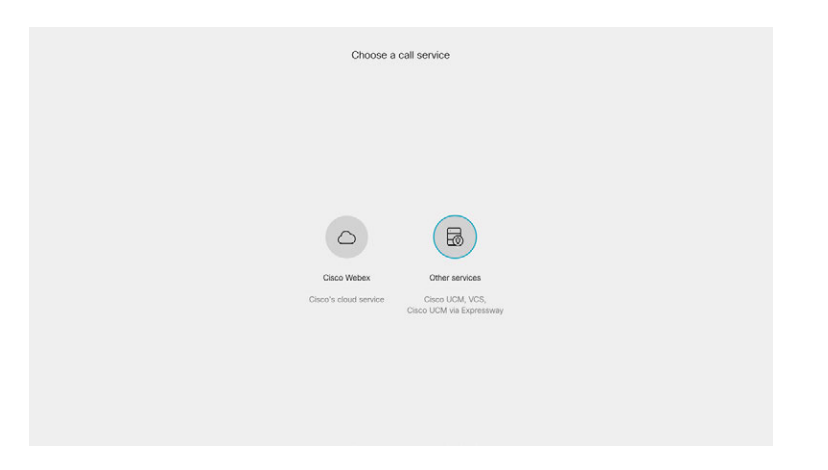

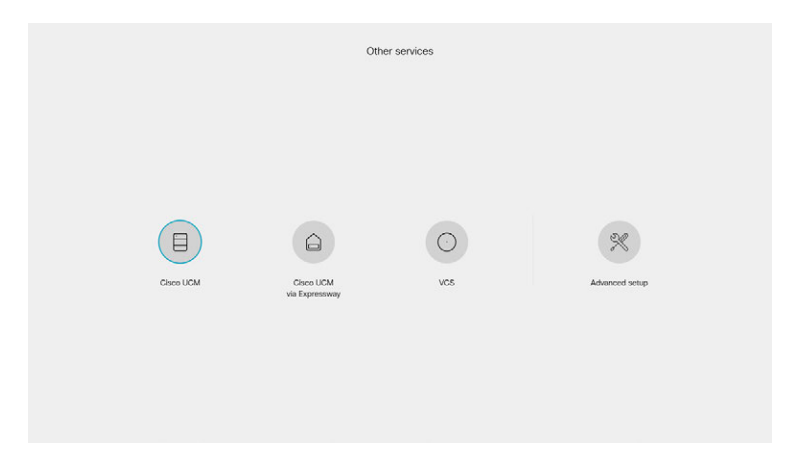

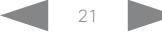

#### $(1)$  for  $|1\rangle$ **CISCO** Cisco Collaboration Endpoint Software

#### Getting Started Guide

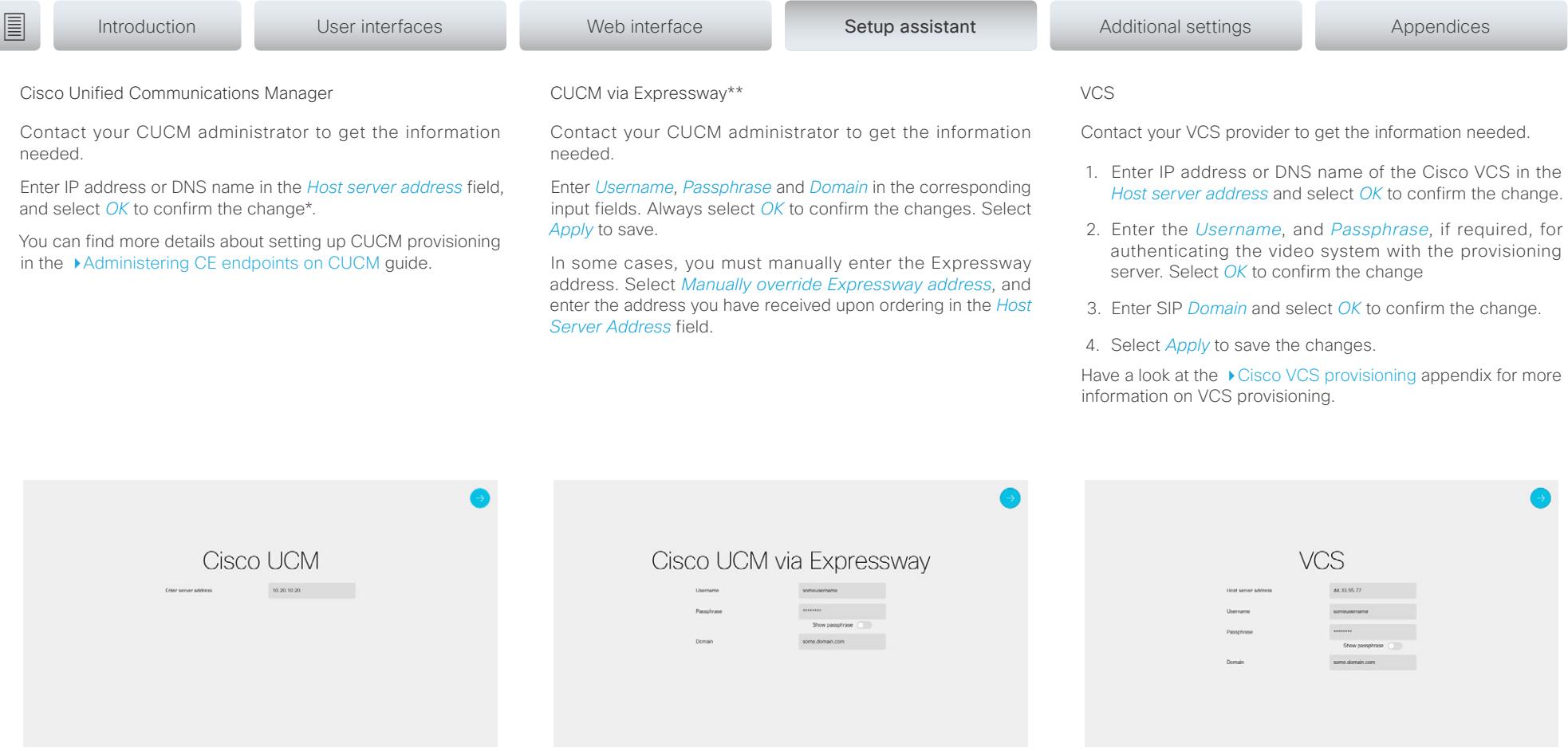

\* The DHCP server can be set up to provide the Host server address automatically (DHCP Option 150). Any input set up here overrides the setting provided by DHCP.

\*\* For CUCM via Expressway to show up as provisioning option for your video system, you must have the encryption option key installed.

To check that your video system is registered: Navigate to the gearwheel icon in the upper left corner of the home screen and select *System Information*.

#### <span id="page-22-0"></span> $\pm 1$  ]  $\pm 1$  ]  $\pm \pm$ Cisco Collaboration Endpoint Software **CISCO**

#### Getting Started Guide

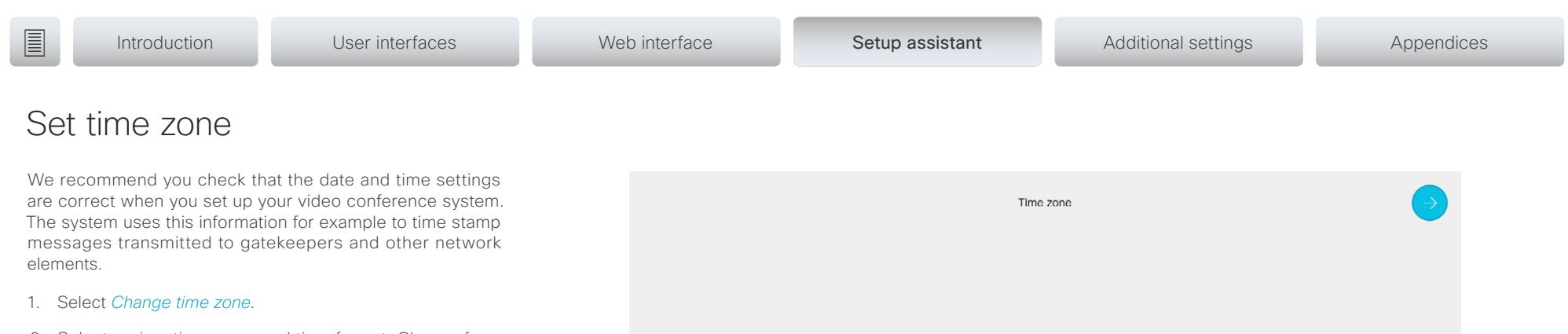

2. Select region, time zone, and time format. Choose from 12h or 24h

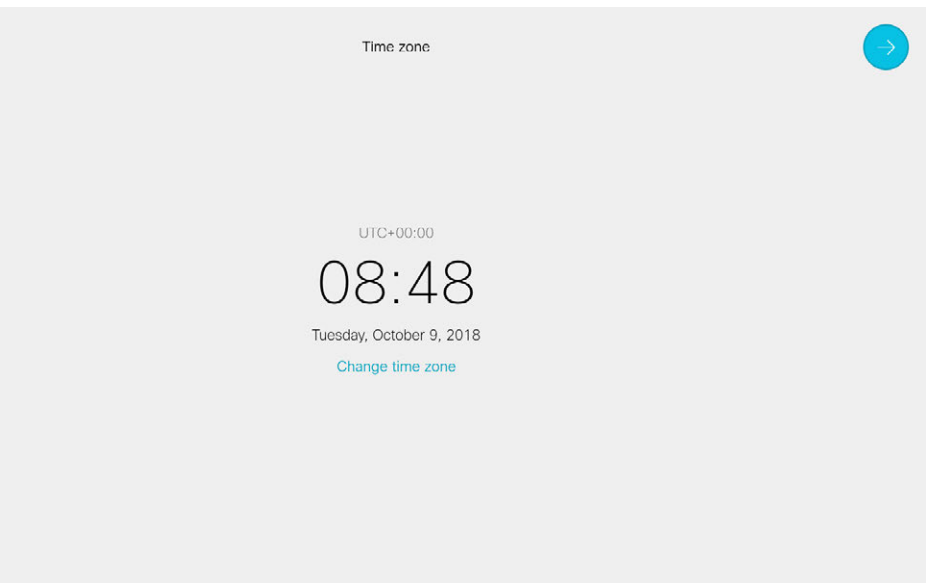

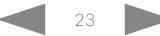

<span id="page-23-0"></span>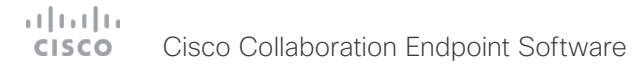

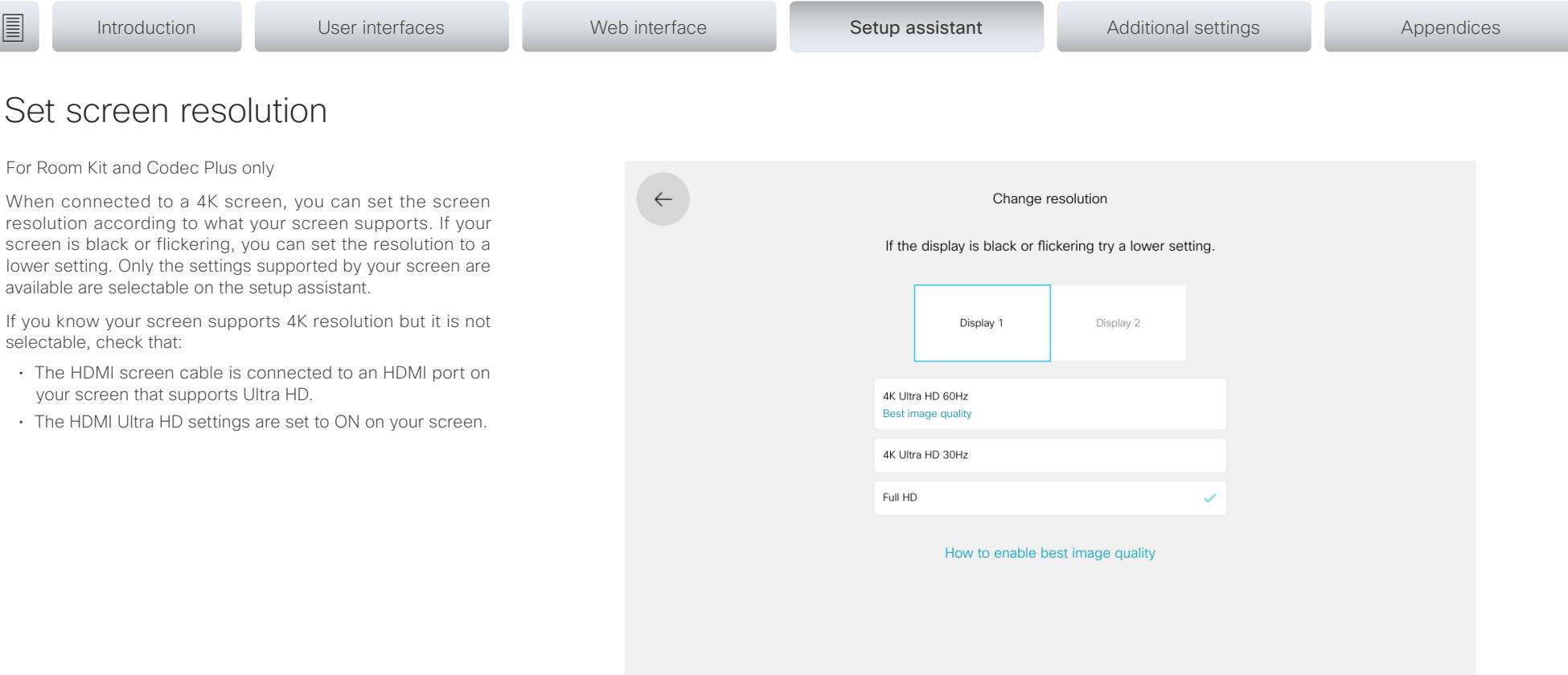

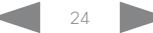

#### <span id="page-24-0"></span>altala. **CISCO** Cisco Collaboration Endpoint Software

#### Getting Started Guide

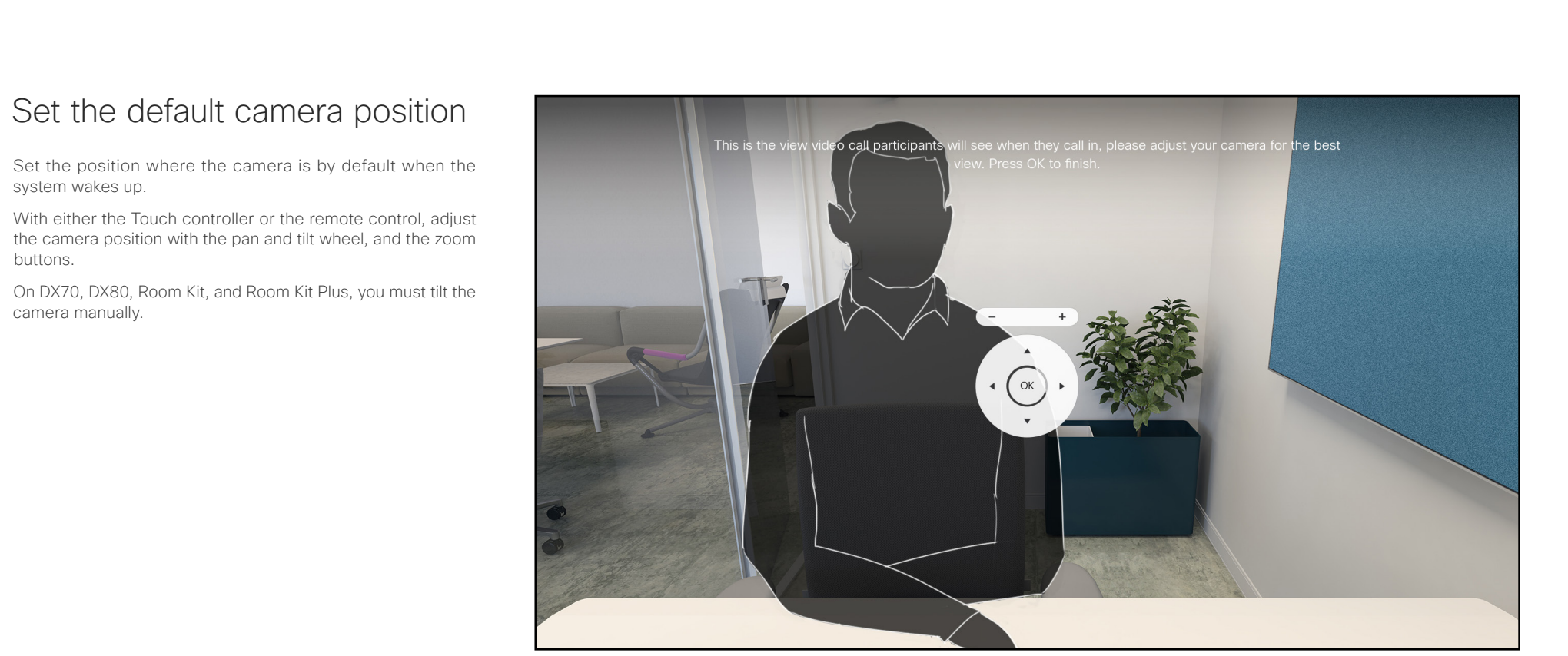

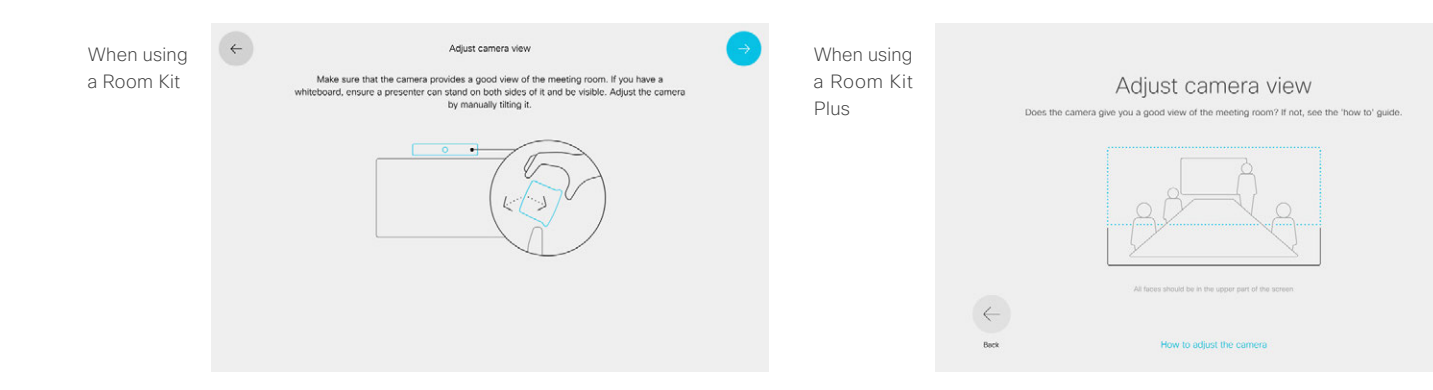

system wakes up.

the camera position with the pan and tilt wheel, and the zoom buttons.

On DX70, DX80, Room Kit, and Room Kit Plus, you must tilt the camera manually.

<span id="page-25-0"></span>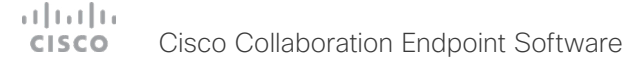

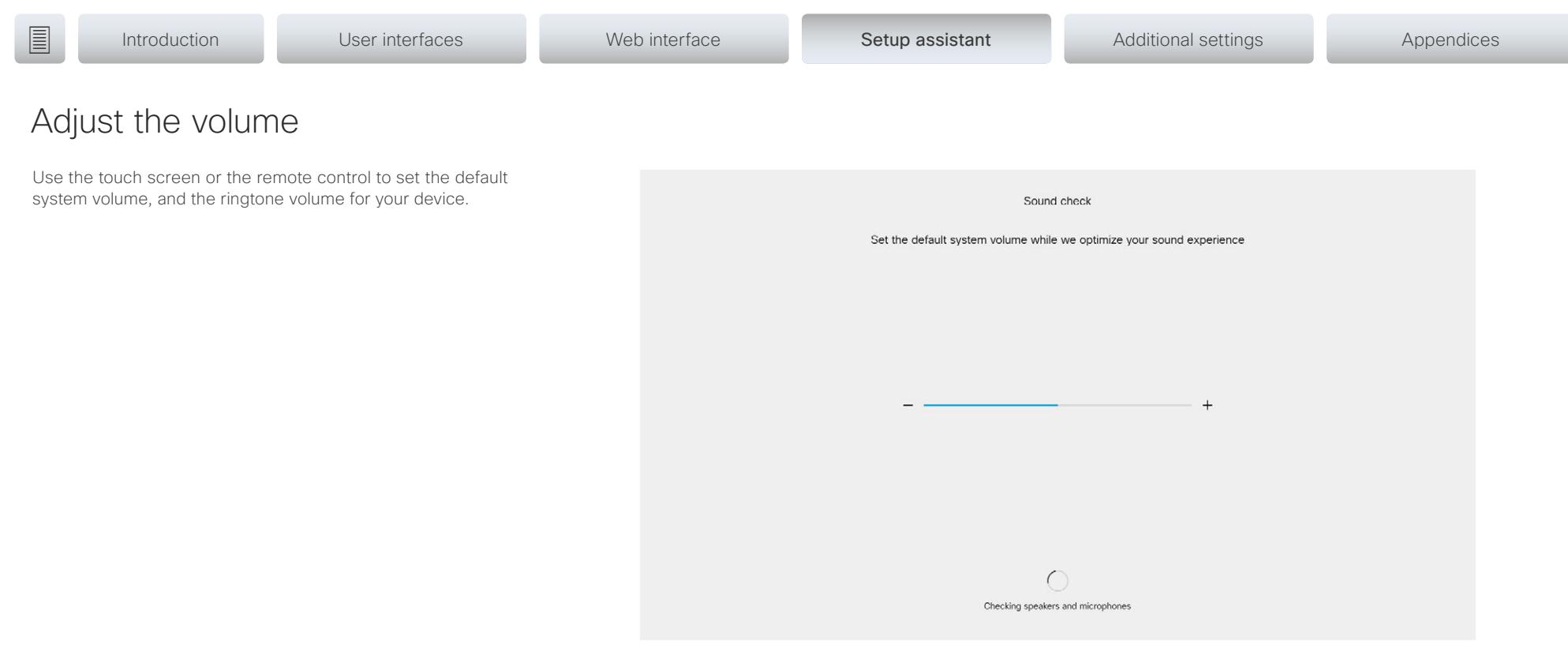

<span id="page-26-0"></span>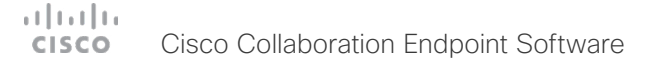

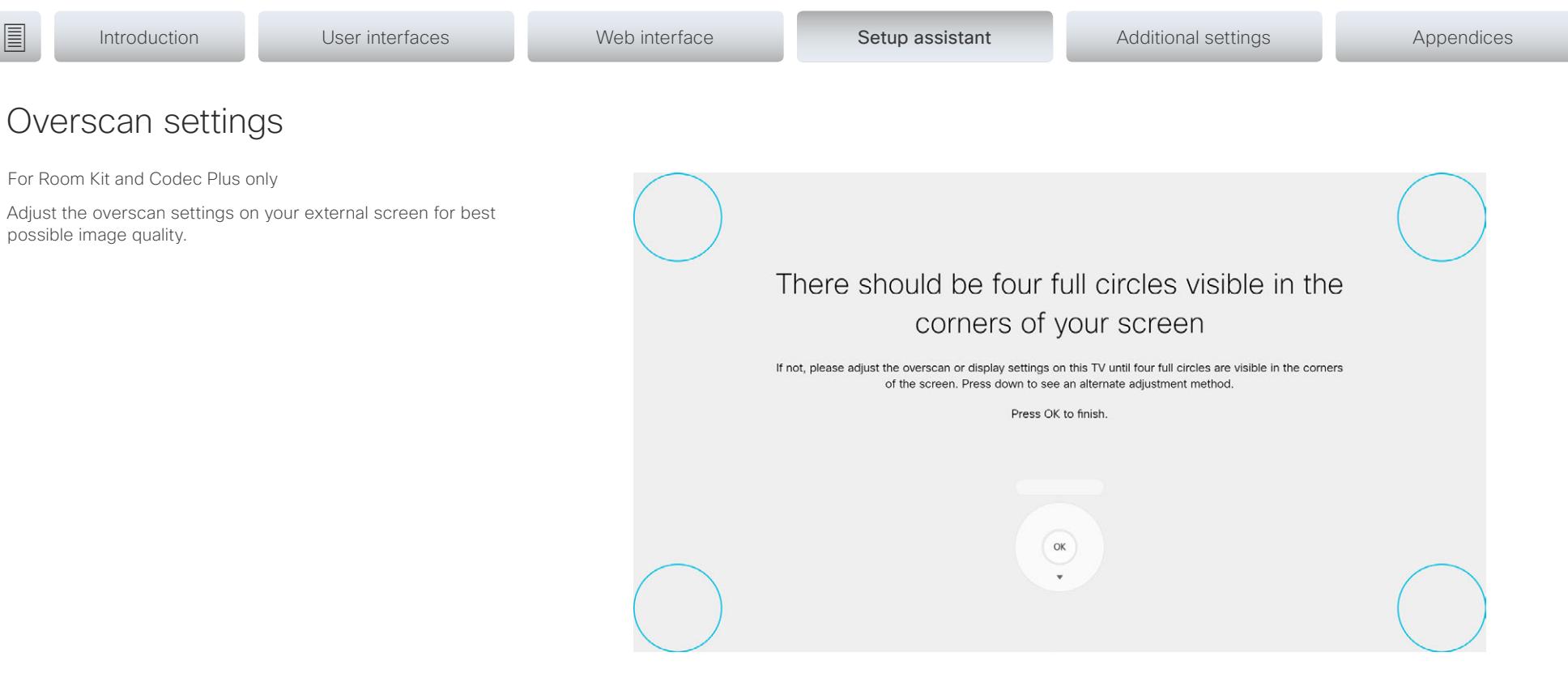

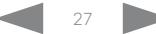

#### <span id="page-27-0"></span> $\pm 1$  ]  $\pm 1$  ]  $\pm \pm$ Cisco Collaboration Endpoint Software **CISCO**

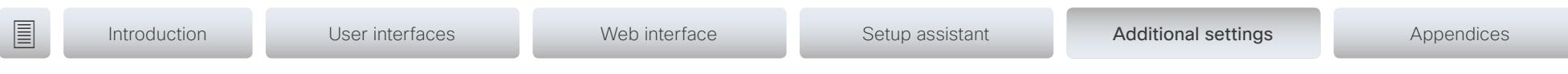

Chapter 5

Additional settings

<span id="page-28-0"></span>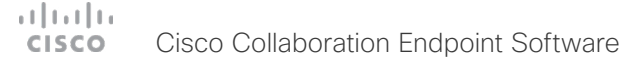

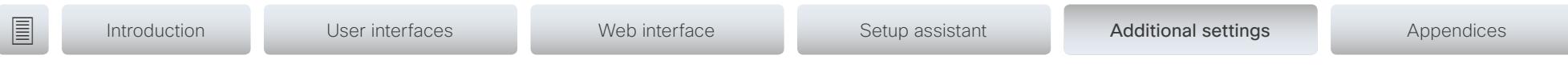

## Configuration on the setting menu

#### Wake up the system

The system wakes up when you tap the Touch controller or pick up the remote control.

If the system doesn't wake up:

- Make sure the Touch controller is connected to the main unit.
- Make sure the main unit is connected to power and switched on.

If the system has just been switched on, wait a few minutes to allow the system to start up.

For further instructions, read the installation guide and the administration for your product.

For an overview of Touch controller features and use, see ▶ [How to use the Touch controller.](#page-8-1)

For an overview of the remote control, see Remote control [overview.](#page-7-1)

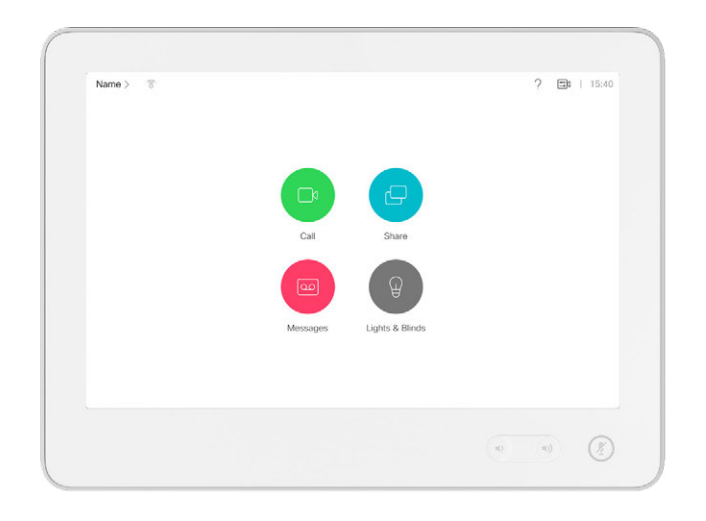

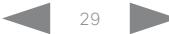

<span id="page-29-0"></span>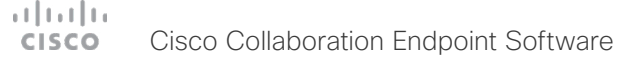

## <span id="page-29-1"></span>Wi-Fi on DX70, DX80, and Room series

On DX70, DX80, and Room series devices you can choose to use either Ethernet or Wi-Fi connection. The network settings is the first step in the setup assitant for these video systems, if a Wi-Fi connection is availble.

You can change between connection types on the touch interface. Wi-Fi is enabled by default. To enable and disable this, log into your system's web interface, and navigate to *Setup > Configuration > NetworkServices > Wifi*.

The Ethernet cable must be disconnected, if you wish to connect to Wi-Fi.

The following authentication types can be used:

- Open
- WPA-PSK (AES)
- WPA2-PSK (AES)
- EAP-TLS
- EAP-TTLS
- EAP-FAST
- PEAP
- EAP-MSCHAPv2
- EAP-GTC

We recommend that you add a trusted CA certificate for each device, if your network uses WPA-EAP authentication. This must be done individually for each device, and before you connect to Wi-Fi.

NOTE: The system only remembers one network at a time. If you change between different networks, you need to type in the password again.

#### Connect to Wi-Fi

- 1. Navigate to the device name on the home screen, and select *Settings*.
- 2. Navigate to *Network Connection > Wi-Fi settings*.
- 3. Select the network you wish to connect to.
- 4. If the network requires authentication, type in the passphrase, and select *Connect*.

#### Add certificates when using WPA-EAP

- 1. Log in to the system's web interface.
- 2. Navigate to *Security > Service Certificates*.
- 3. Add the needed certificate.
- 4. Enable 802.1x for the certificate you just added.

<span id="page-30-0"></span>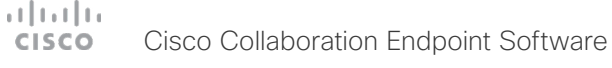

## IP settings

(When not set by a provisioning system)

The IP parameters are assigned automatically by the network, or you can set everything manually. If your system is provisioned automatically, manual IP settings may be overridden by the provisioning system.

If you want to set the parameters manually, contact your network administrator to obtain the required parameters.

If an IPv4 address is already assigned to the system, you will find it under *About this device*: Navigate to the device name in the upper left corner on the home screen and select *Settings* and *System Information.*

If you wish to change the IP settings from the default dual stack setting to either IPv4 or IPv6, this can be done on the web interface. To set up IPv6 settings manually, use the Touch controller or the web interface.

NOTE: When you start your video system for the first time, the setup assistant starts automatically. It skips the IP settings, if those are already set up by the network.

- 1. Navigate to the device name on the home screen, and select *Settings*. Navigate to *Network Connection > Ethernet settings*.
- 2. Uncheck *Automatic configuration* and *Using DHCP* to set the IP address manually.
- 3. Enter the *IP Address*, *Subnet Mask* and *Gateway* address. When using a remote control, a soft keyboard appears when you select an input field.
- 4. Navigate to the *DNS* section and enter the DNS server address in the *DNS Server 1* input field.
- 5. Select the check mark  $(v)$  to save the changes.

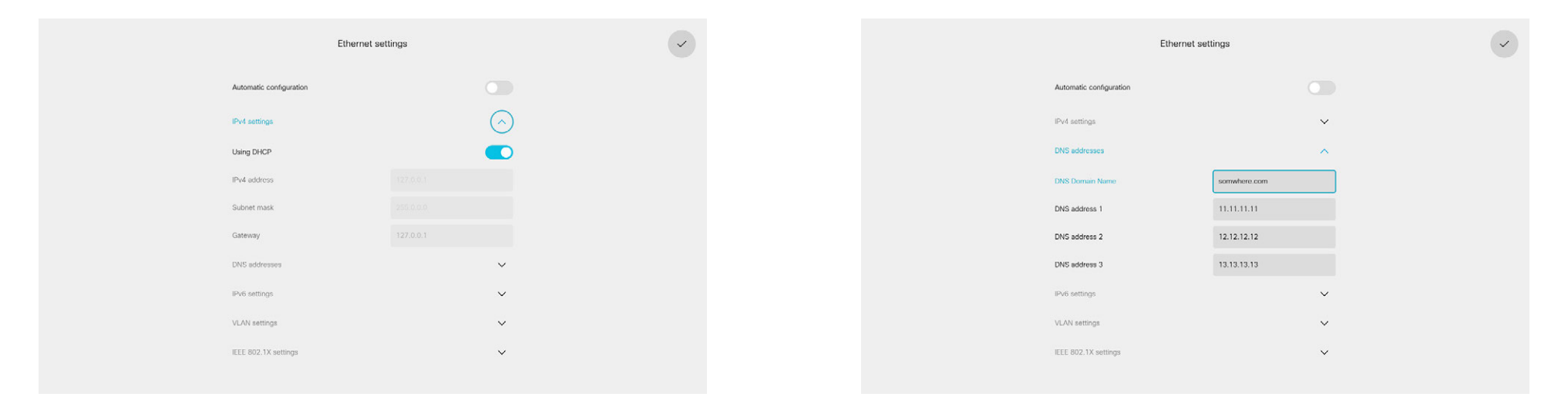

#### <span id="page-31-0"></span> $\pm 1$  ] is  $\pm 1$  ] is . Cisco Collaboration Endpoint Software **CISCO**

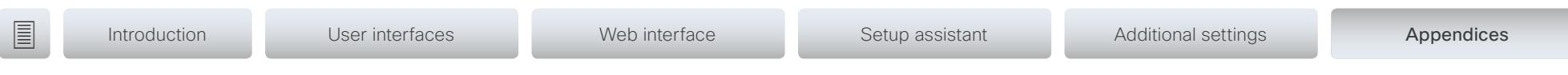

## Appendices

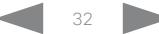

<span id="page-32-0"></span>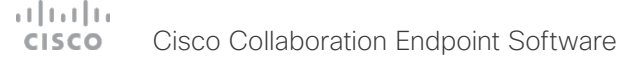

**Introduction** User interfaces Web interface Setup assistant Additional settings Appendices

## <span id="page-32-1"></span>Cisco VCS provisioning

When using the Cisco VCS (Video Communication Server) provisioning, a template containing all the settings that can be provisioned must be uploaded to Cisco TMS (TelePresence Management System). This is called the *Cisco TMS provisioning configuration template*.

All the advanced settings for your video system are included in this template. All settings except *SystemUnit Name* and *SIP Profile [1..1] URI* can be automatically provisioned to the video system.

The advanced settings are described in the administrator guide for your video system.

Read the Cisco TMS Provisioning Deployment Guide to find out how to upload the file to Cisco TMS, and how to set the desired values for the parameters to be provisioned. If not set by Cisco TMS, the default values are used. Go to: [https://www.cisco.com/c/en/us/support/conferencing/](http://www.cisco.com/c/en/us/support/conferencing/telepresence-management-suite-tms/products-installation-and-configuration-guides-list.html) [telepresence-management-suite-tms/products-installation](http://www.cisco.com/c/en/us/support/conferencing/telepresence-management-suite-tms/products-installation-and-configuration-guides-list.html)[and-configuration-guides-list.html](http://www.cisco.com/c/en/us/support/conferencing/telepresence-management-suite-tms/products-installation-and-configuration-guides-list.html)

#### Download the provisioning configuration template

You can download the templates here:

DX Series: ▶ D[X Series Release Notes](https://www.cisco.com/c/en/us/support/collaboration-endpoints/desktop-collaboration-experience-dx600-series/products-release-notes-list.html)

MX Series: ▶ [MX Series Release Notes](http://www.cisco.com/c/en/us/support/collaboration-endpoints/telepresence-mx-series/products-release-notes-list.html)

SX Series: ▶ SX [Series Release Notes](http://www.cisco.com/c/en/us/support/collaboration-endpoints/telepresence-quick-set-series/products-release-notes-list.html)

Room Series: Room [Series Release Notes](https://www.cisco.com/c/en/us/support/collaboration-endpoints/spark-room-kit-series/products-release-notes-list.html)

For each software release there is one provisioning configuration template for every video system model. Make sure to download the correct file.

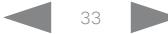

<span id="page-33-1"></span><span id="page-33-0"></span>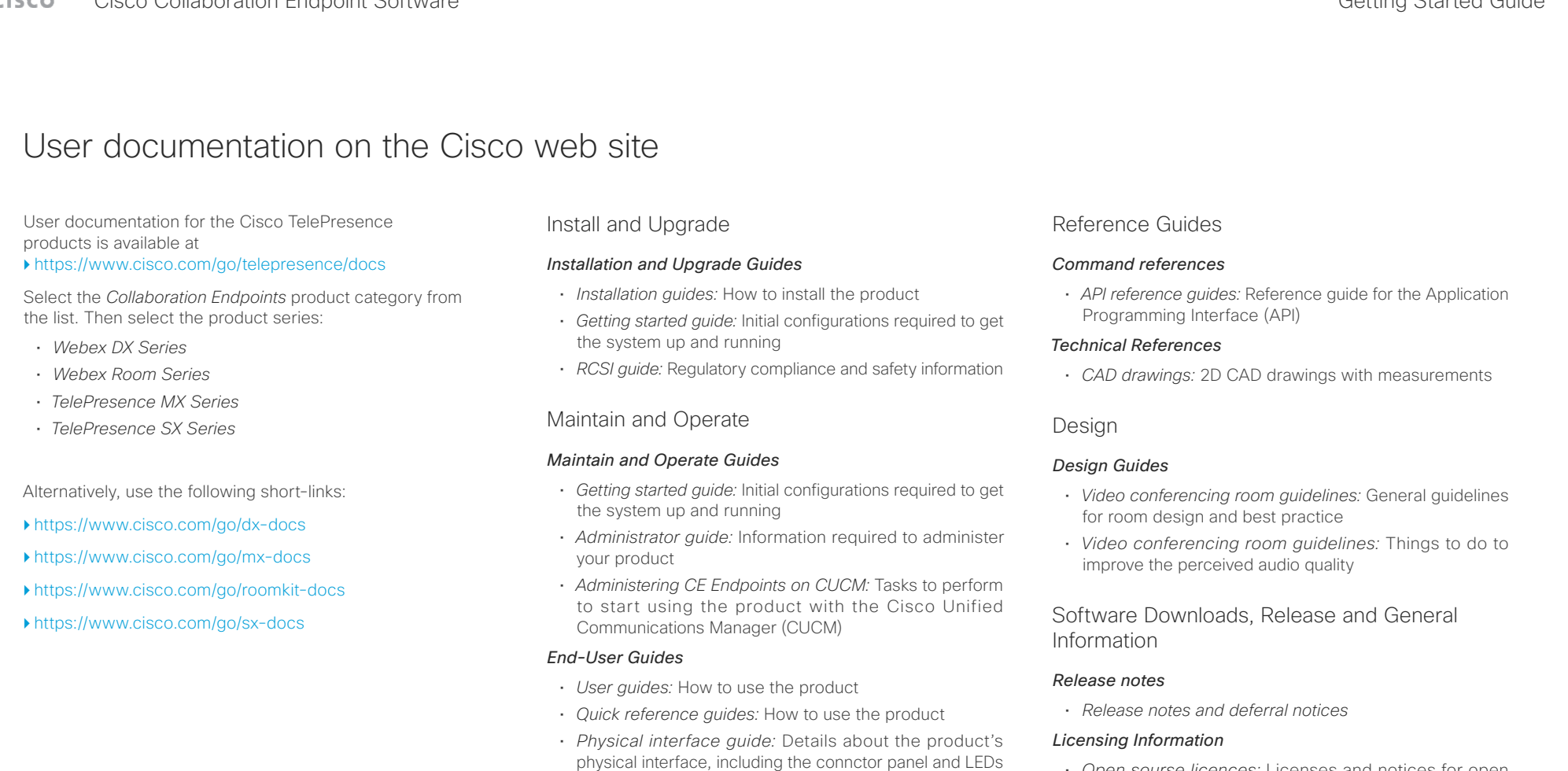

• *Open sourse licences:* Licenses and notices for open source software used in this product

• *In-Room Control Guide:* How to design an in-room control panel, and how to use the video system's API to

• *In-Room Control Editor:* Download the in-room control

• *CE and TC Console:* Information on how to use the CE and TC consoles to configure the codec's audio and

Configure

editor

video.

*Configuration Guides*

program the in-room controls

#### $\begin{array}{c} (||\mathbf{u}||\mathbf{u})\mathbf{u}\\ \mathsf{c}(\mathsf{s}\mathsf{c}\mathsf{o}) \end{array}$ Cisco Collaboration Endpoint Software

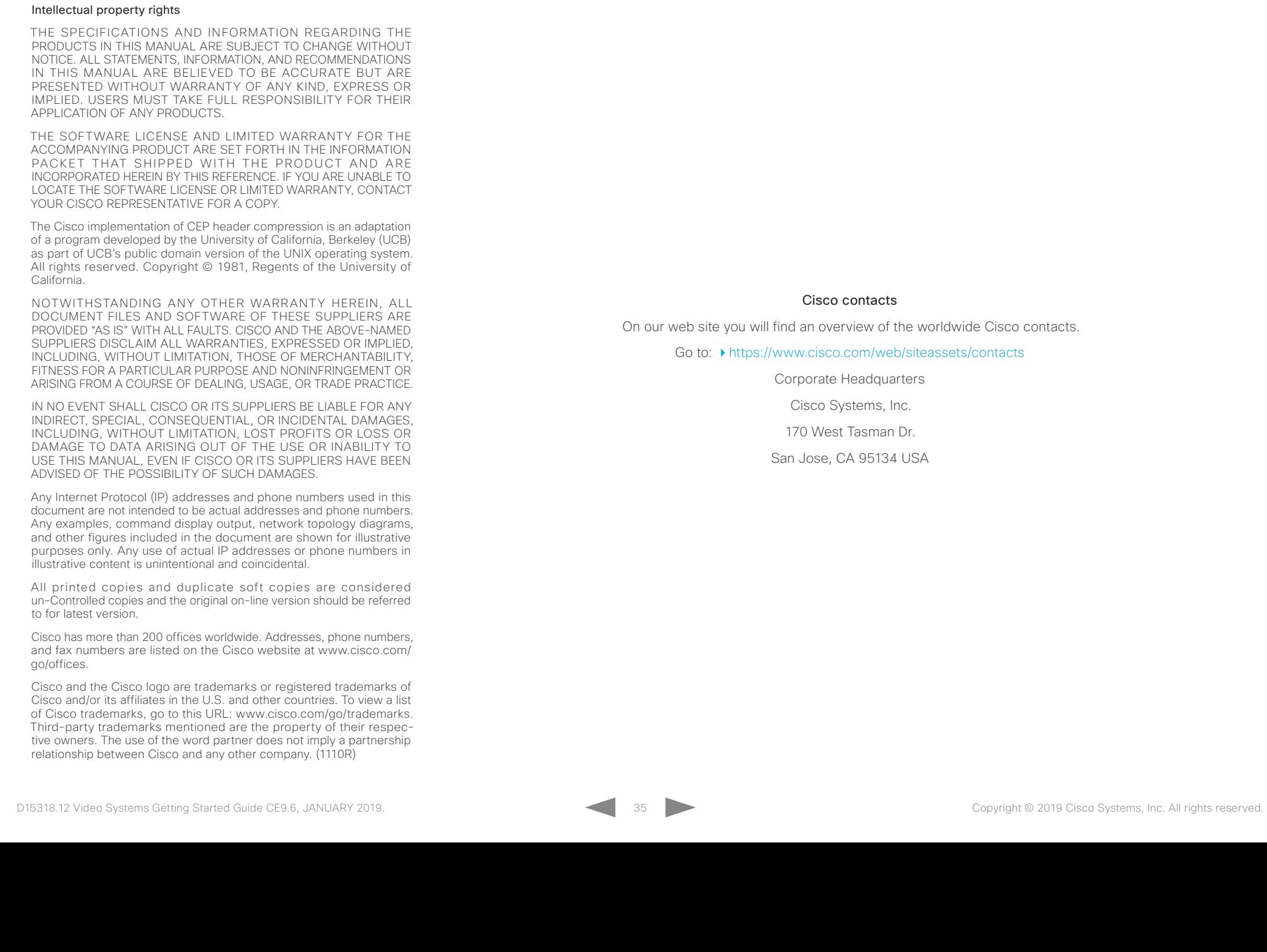

**■** Introduction User interfaces Web interface Setup assistant Additional settings Appendices